# **Инструкция по регистрации на портале и «Регистрации заявлений о приеме детей в 1-й класс»**

## **Первичная регистрация на портале**

Для входа на портал государственных услуг города Москвы нужно набрать в адресной строке:

# **<http://pgu.mos.ru/>**

Для получения услуги: «Регистрация заявлений о приеме детей в 1-й класс» нужно пройти регистрацию на портале выполнив следующие действия:

1. На главной странице Портала перейдите по ссылке «Регистрация». Отобразится первый шаг регистрации (cм. Рис. 1 [Первый шаг регистрации.](#page-0-0)).

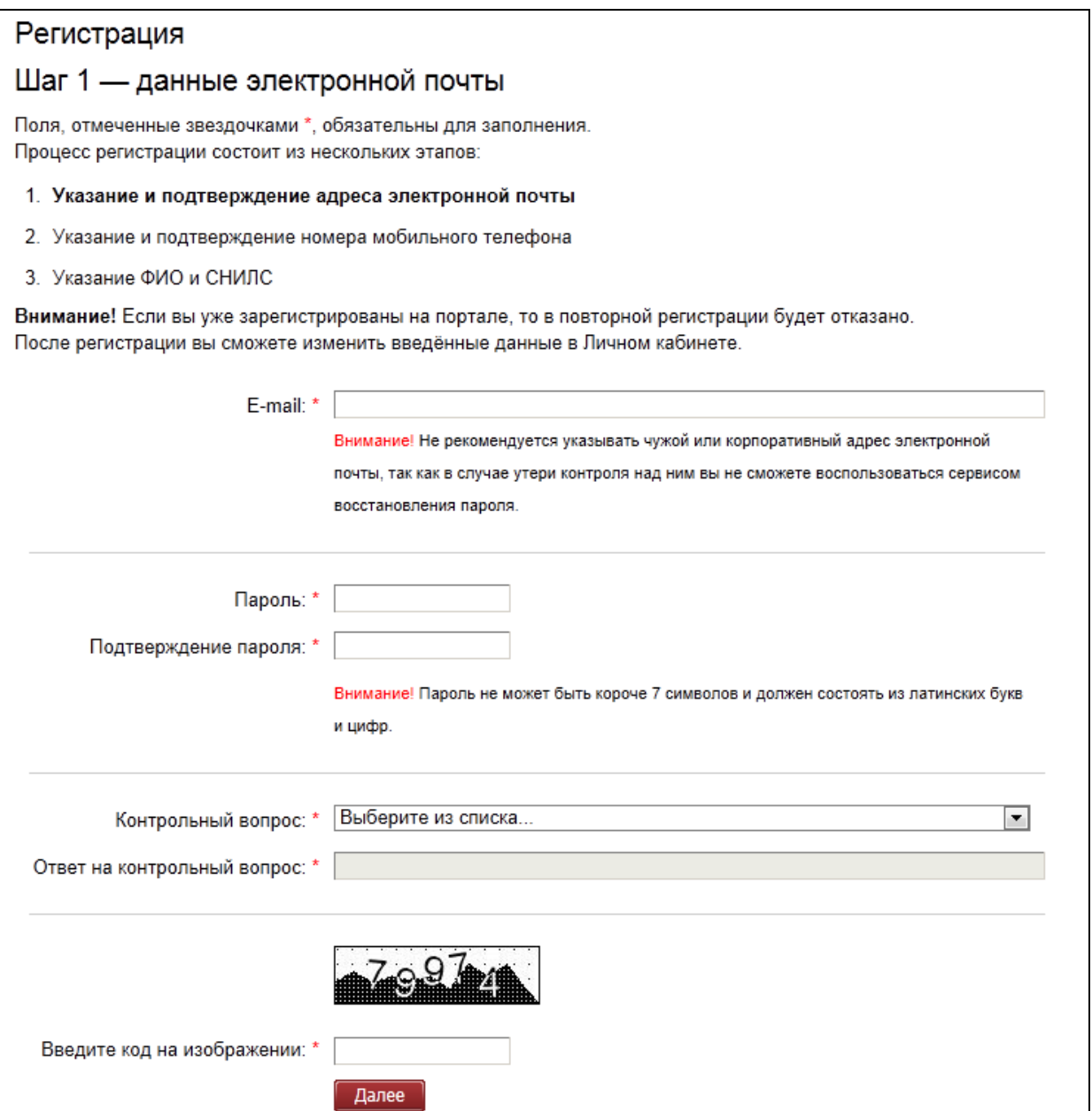

**Рис. 1 Первый шаг регистрации.**

<span id="page-0-0"></span>2. Укажите корректный E-mail, пароль и подтверждение пароля. Выберите контрольный вопрос и укажите ответ. Введите код с картинки. Нажмите кнопку «Далее». На указанный E-mail будет отправлен код подтверждения. Отобразится страница с формой для ввода

кода подтверждения (см[. Рис.](#page-1-0) 2).

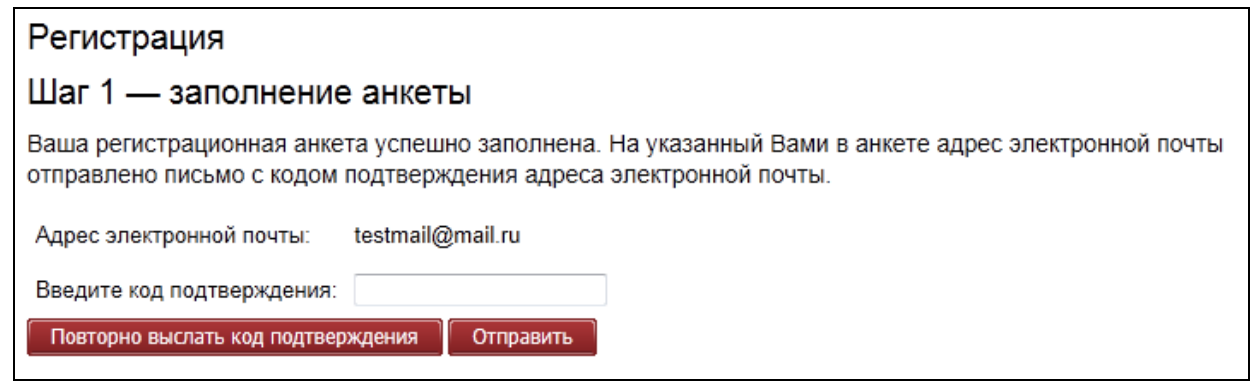

**Рис. 2. Форма подтверждения E-mail.**

- <span id="page-1-0"></span>3. Проверьте почту. Укажите отправленный по E-mail код на форме и нажмите кнопку «Отправить».
- 4. Укажите номер телефона. Если хотите продолжить регистрацию без указания номера мобильного телефона, поставьте флаг в поле «Я не хочу указывать мобильный телефон при регистрации». Нажмите кнопку «Далее» (см[.Рис.](#page-1-1) 3)

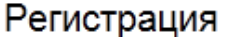

# Шаг 2 - Данные мобильного телефона

Поля, отмеченные звездочками \*, обязательны для заполнения. Процесс регистрации состоит из нескольких этапов:

- 1. Указание и подтверждение адреса электронной почты
- 2. Указание и подтверждение номера мобильного телефона
- 3. Указание ФИО и СНИЛС

Внимание! Если вы уже зарегистрированы на портале, то в повторной регистрации будет отказано. После регистрации вы сможете изменить введённые данные в Личном кабинете.

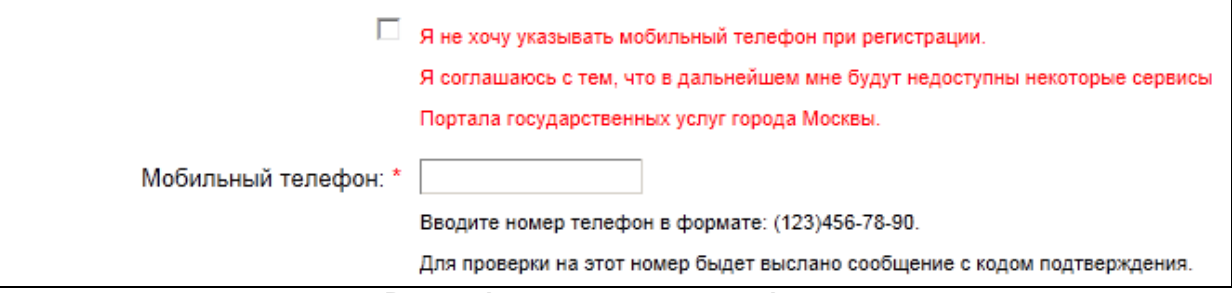

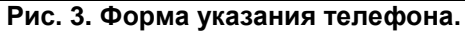

<span id="page-1-1"></span>5. В случае указания номера телефона - введите код подтверждения и нажмите кнопку «Отправить код» (см. [Рис.](#page-2-0) 4). Отобразится шаг 3 регистрации (см[.Рис.](#page-2-1) 5).

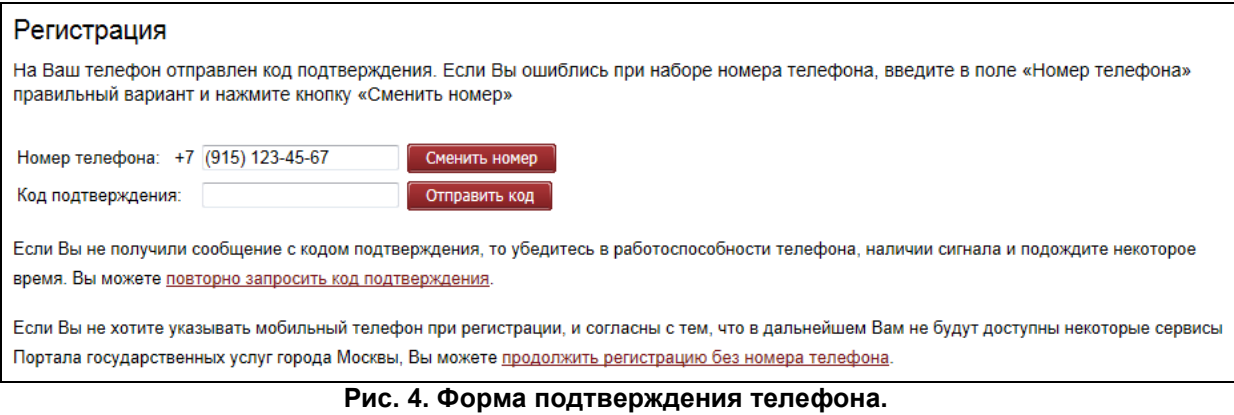

<span id="page-2-0"></span>6. Укажите корректные ФИО и СНИЛС. Нажмите кнопку «Далее». Отобразится страница с сообщением об успешном завершении регистрации в Личном кабинете (см. [Рис.](#page-2-2) 6).

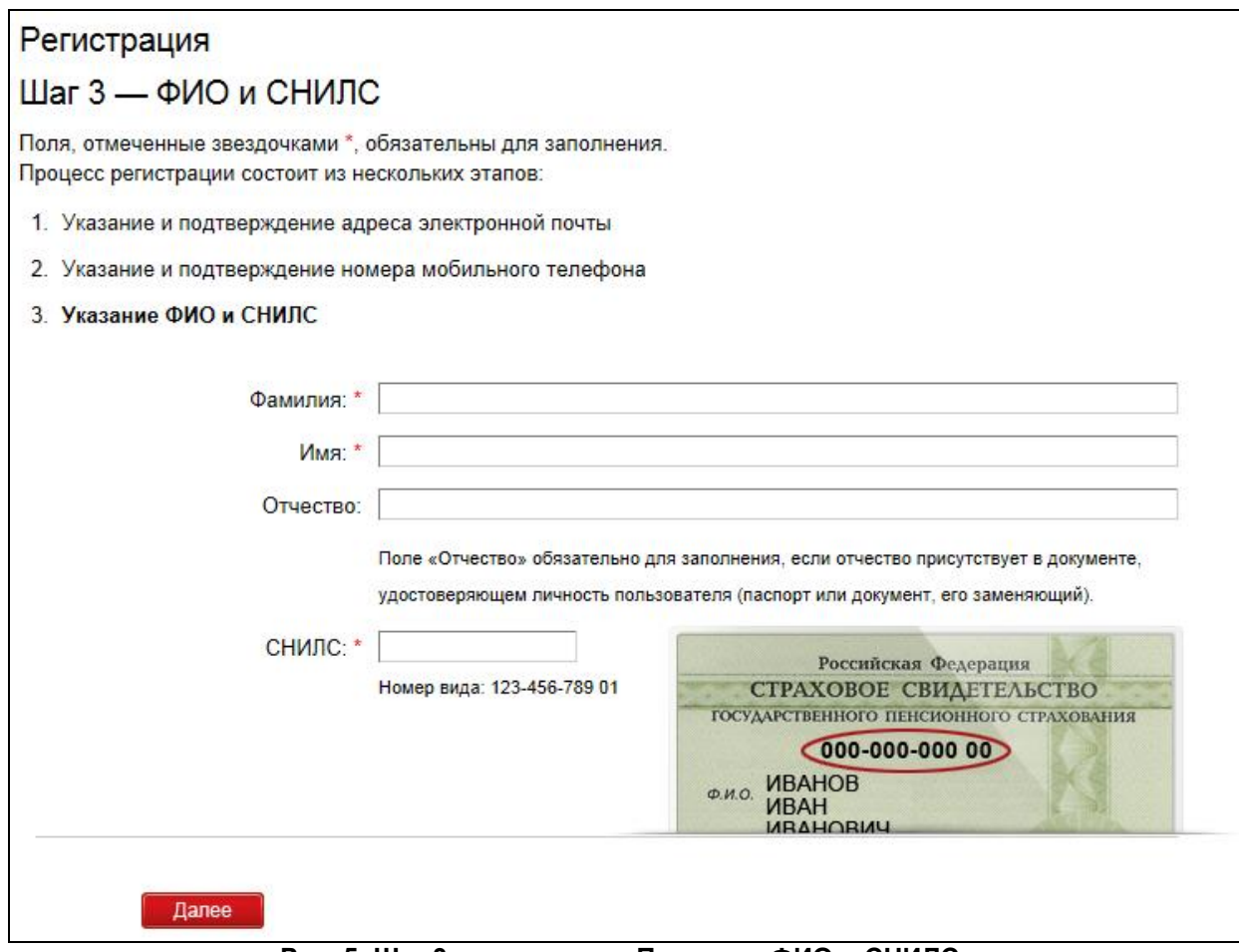

**Рис. 5. Шаг 3 регистрации. Проверка ФИО и СНИЛС.**

<span id="page-2-2"></span><span id="page-2-1"></span>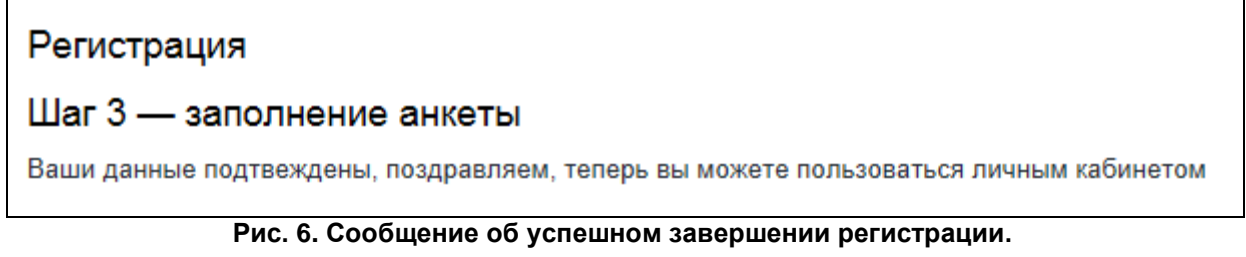

# **Регистрация заявления о приеме детей в 1-й класс**

На портале государственных услуг города Москвы перейти по ссылке «Личный кабинет».

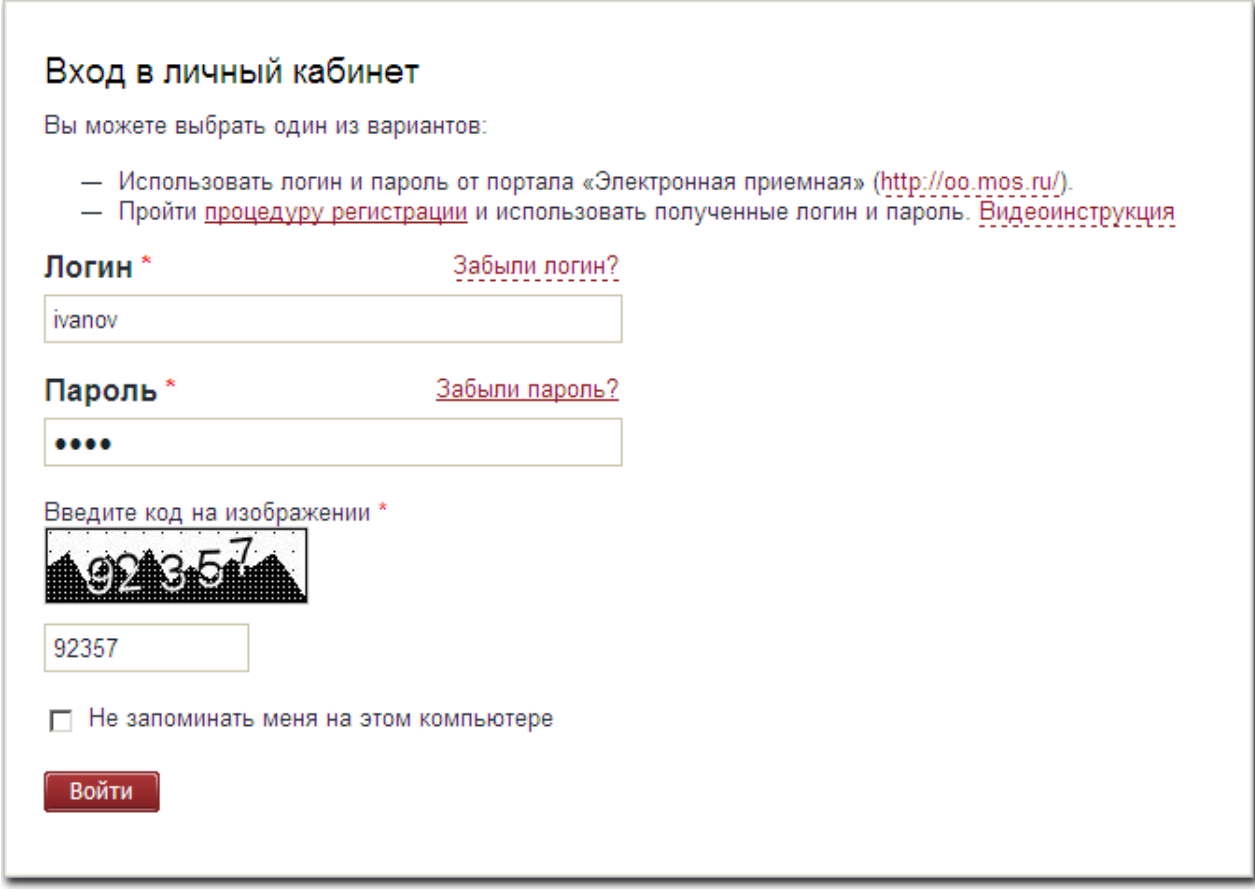

**Рис. 7. Форма «Вход в личный кабинет»**

В поле «Логин» ввести адрес электронной почты, указанный при регистрации. Для восстановления логина перейти по ссылке «Забыли логин?» и прочти процедуру восстановления логина.

В поле «Пароль» ввести пароль, указанны при регистрации. Для восстановления пароля перейти по ссылке «Забыли пароль?» и прочти процедуру восстановления пароля.

В поле «Введите код на изображении» указать цифровой код, указанный на картинке.

Для отмены автоматической авторизации на данном компьютере проставить отметку в поле выбора «Не запоминать меня на этом компьютере». Это следует сделать, например, если Вы заполняете форму регистрации с общественного (например, в интернет-кафе) или чужого компьютера.

Нажать кнопку «Войти».

В результате произойдет вход на портал государственных услуг города Москвы.

После входа отобразится страница выбора электронных услуг портала.

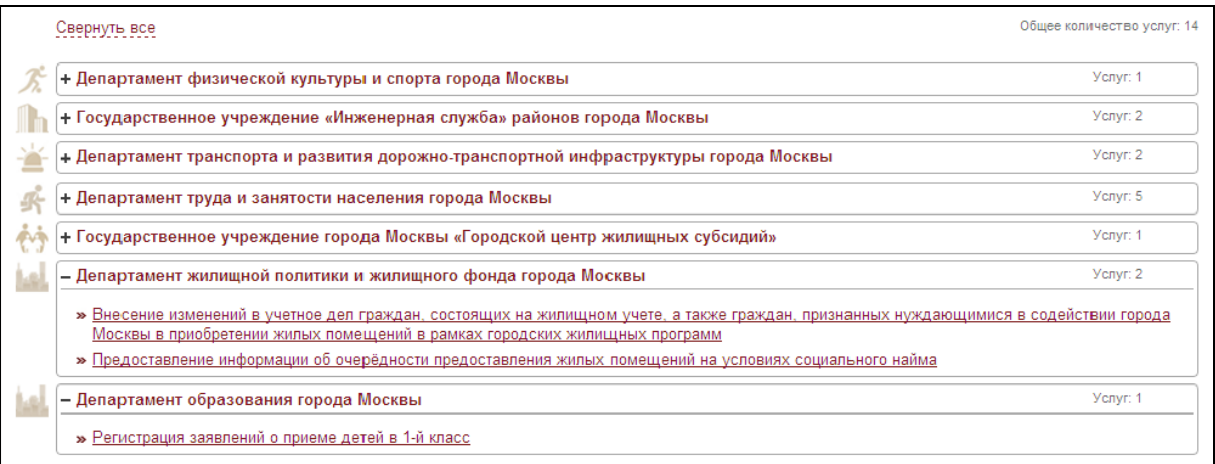

#### **Рис. 8. Страница выбора электронных услуг портала**

Для перехода к процедуре подачи заявления нажать на ссылку «Регистрация заявления о приеме детей в 1-й класс».

Подача заявления в электронном виде осуществляется в три шага:

- Шаг 1 «Согласие на обработку персональных данных»  $\bullet$
- Шаг 2 «Заполнение заявления»  $\bullet$
- Шаг 3 «Данные заявителя»

## **Шаг 1. «Согласие на обработку персональных данных»**

На данном шаге необходимо ознакомиться с порядком подачи заявления в электронном виде и подтвердить свое согласие.

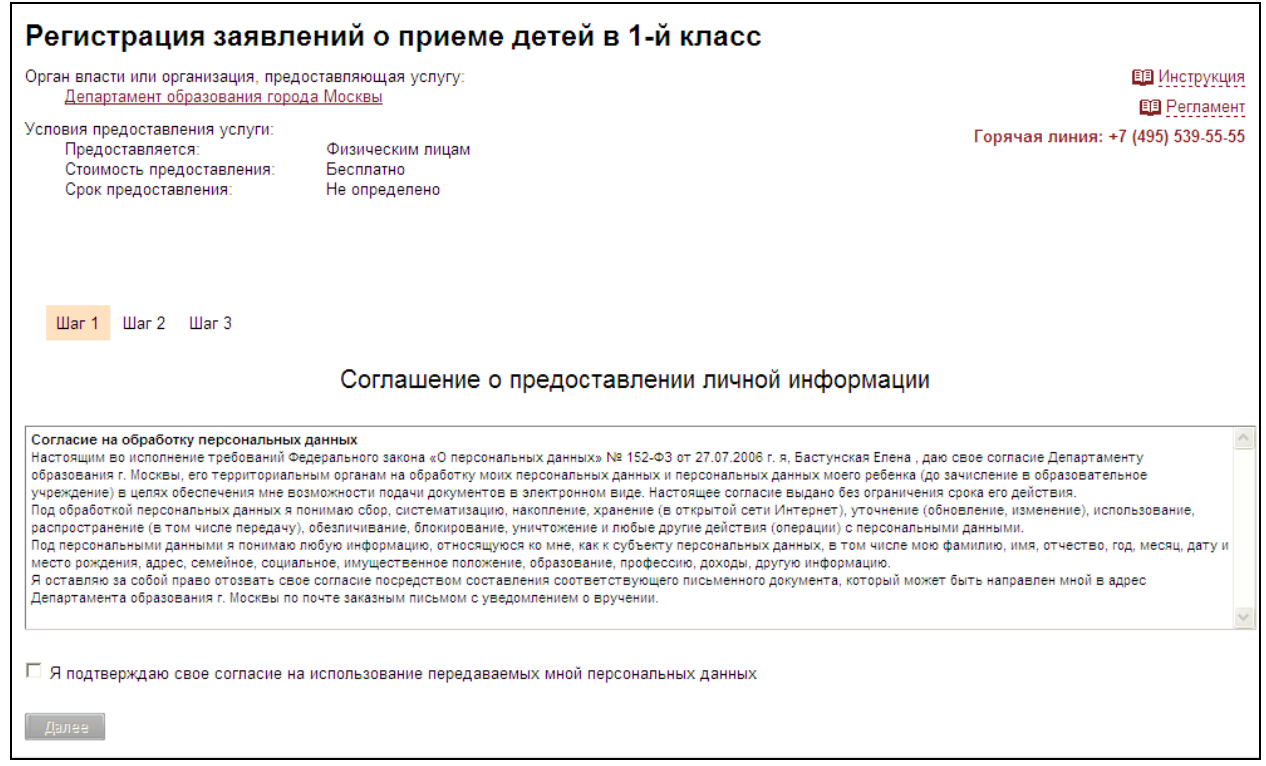

**Рис. 9. Регистрация заявлений о приеме детей в 1-й класс. Шаг 1**

Для подтверждения согласия необходимо проставить отметки в поле единичного выбора по следующими пунктами:

 Я подтверждаю свое согласие на использование передаваемых мной персональных данных

После подтверждения согласия по всем пунктам кнопка «Далее» станет доступна.

Для перехода к шагу 2 «Заполнение заявления» необходимо нажать кнопку «Далее».

## **Шаг 2 «Заполнение заявления»**

На данном шаге производится заполнение полей заявления.

### **Блок «Данные о ребенке»**

В блоке «Данные о ребенке» необходимо ввести данные ребенка.

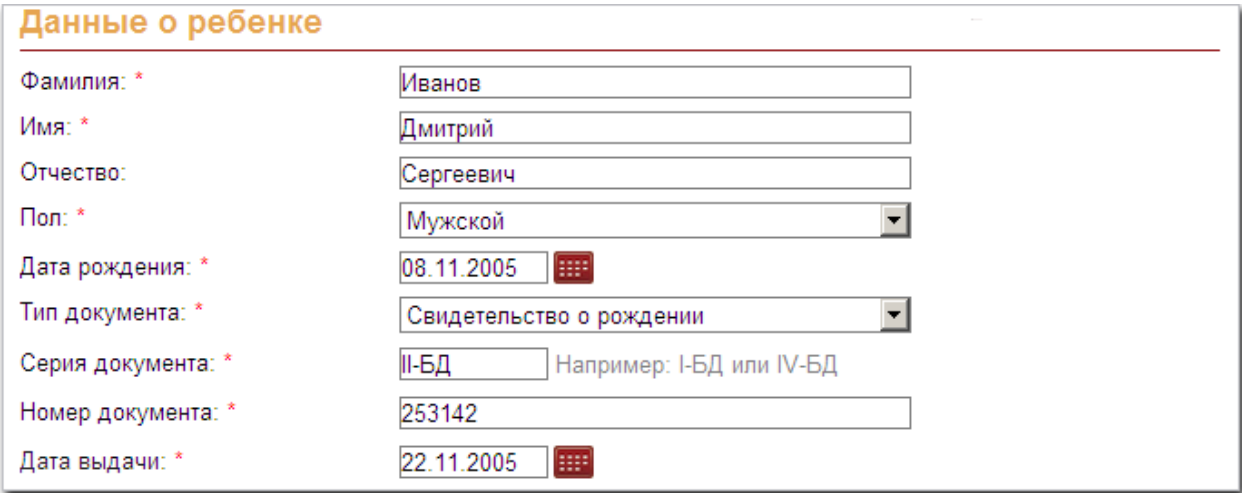

#### **Рис. 10.Регистрация заявлений о приеме детей в 1-й класс. Шаг 2. Блок «Данные о ребенке»**

Все поля данного блока, отмечены символом \*, обязательны для заполнения.

Для указания пола ребенка отобразить выпадающий список в поле «Пол». Для этого нажать на значок  $\blacksquare$ . В отобразившемся списке выбрать значение.

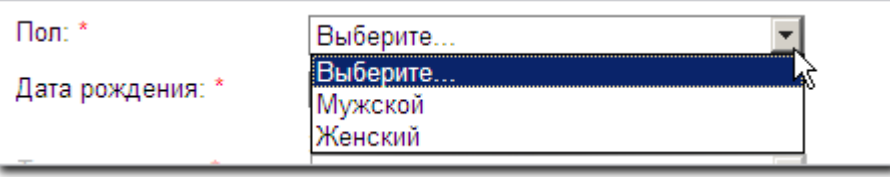

**Рис. 11. Выбор пола ребёнка**

Дата рождения указывается при помощи конструктора календаря или вручную с клавиатуры в формате «ДД.ММ.ГГГГ». Для вызова конструктора календаря нажать кнопку **ВИЗ** в поле «Дата рождения».

В отобразившемся календаре выбрать год рождения и месяц рождения. В отобразившемся окне выбрать число.

В результате в поле «Дата рождения» отобразится выбранная дата.

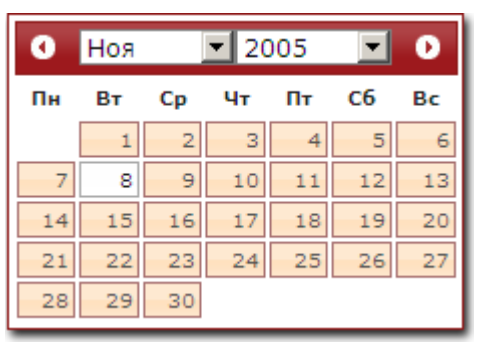

**Рис. 12. Календарь**

**Важно!** Возраст ребенка на момент предполагаемого поступления в школу (ближайшего первого сентября) должен быть не меньше 6 лет.

Тип документа ребенка выбирается из выпадающего списка в поле «Тип документа».

При выборе значения «Свидетельство о рождении» серия документа указывается в формате«XX-YY»,

Где:

ХХ – римские цифры серии свидетельства о рождении; указываются при помощи латинских букв «I», «V» и «X».

УУ – русские буквы серии свидетельства о рождении.

В поле «Дата выдачи» указывается дата выдачи документа. Дата выдачи может быть введена вручную с клавиатуры в формате «ДД.ММ.ГГГГ» или при помощи конструктора календаря.

## **Блок «Адрес регистрации ребенка»**

В блоке «Адрес регистрации» необходимо ввести данные адреса, по которому зарегистрирован ребенок.

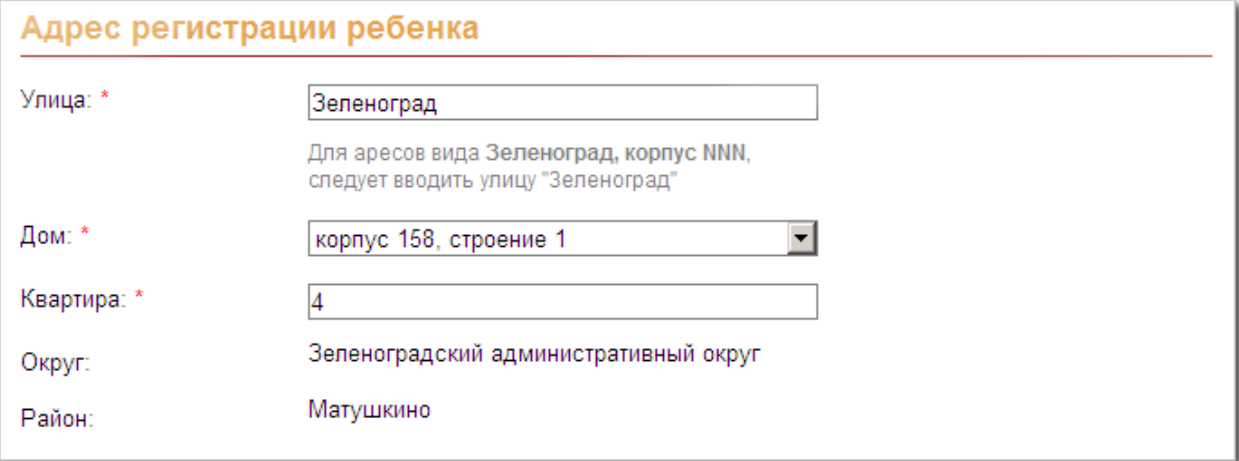

**Рис. 13. Регистрация заявлений о приеме детей в 1-й класс. Шаг 2. Блок «Адрес регистрации ребенка»**

При вводе в поле «Улица» первых букв названия улицы производится автоматический поиск названий улиц, содержащих данные буквы. Отображается поле со списком вариантов названий, содержащих введенные буквы.

| Улица: *    | Зелено                       |  |  |  |
|-------------|------------------------------|--|--|--|
|             | Зеленоград                   |  |  |  |
|             | Зеленоград, 1-й Западный пр. |  |  |  |
| Дом: *      | Зеленоград, 2-й Западный пр. |  |  |  |
| Квартира: * | Зеленоград, 3-й Западный пр. |  |  |  |
|             | Зеленоград, 4-й Западный пр. |  |  |  |

**Рис. 14. Список вариантов названий**

В списке необходимо выбрать название улицы.

После заполнения поля «Улица» в блоке «Дом» отобразится выпадающий список номеров домов на указанной улице.

Для указания номера дома необходимо в поле «Дом» отобразить выпадающий список и выбрать значение.

В поле «Квартира» ввести номер квартиры.

После выбора номера дома в полях «Округ» и «Район» отобразятся название административного округа и района, к которым принадлежит указанный адрес.

### **Блок «Образовательное учреждение территориального прикрепления»**

В блоке «Образовательное учреждение территориального прикрепления» отобразятся данные школы, к которой прикреплен данный адрес.

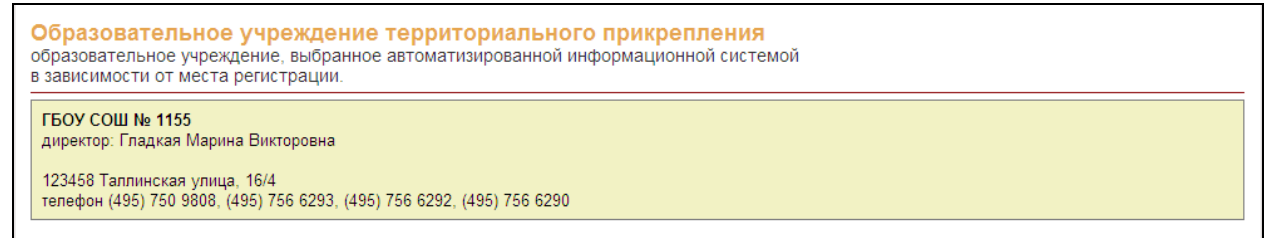

# **Рис. 15. Регистрация заявлений о приеме детей в 1-й класс. Шаг 2. Блок «Образовательное учреждение территориального прикрепления»**

Если школа не найдена, выводится сообщение «По данному адресу нет привязанных школ».

#### **Блок «Запись в дополнительные школы»**

В блоке «Запись в дополнительные школы» производится выбор школ, в которые дополнительно подается заявление.

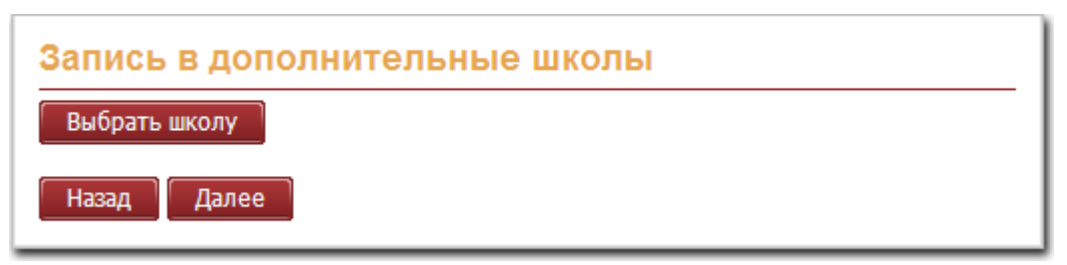

**Рис. 16. Регистрация заявлений о приеме детей в 1-й класс. Шаг 2. Блок «Запись в дополнительные школы»**

Для отображения блока выбора дополнительной школы нажать кнопку «Выбрать школу»

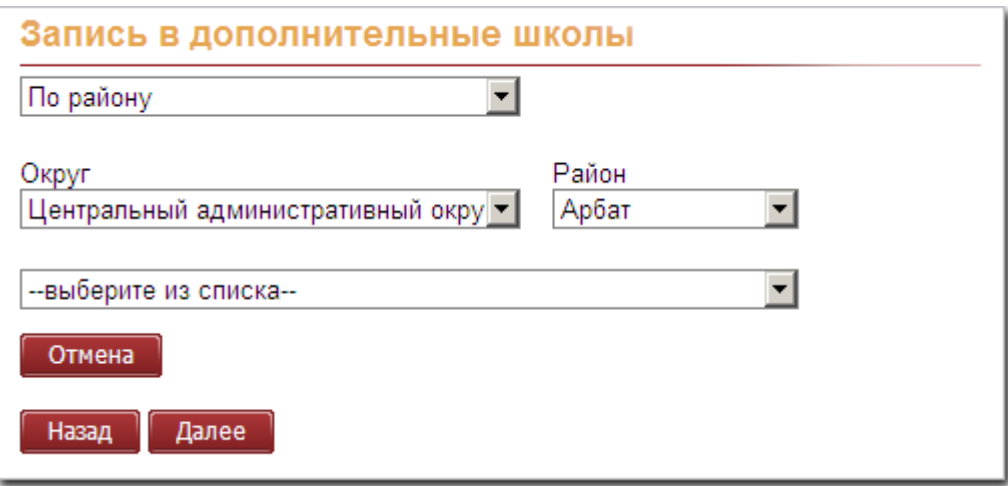

**Рис. 17. Регистрация заявлений о приеме детей в 1-й класс. Шаг 2. Блок «Запись в дополнительные школы». Режим поиска по району**

Для выбора режима поиска отобразить выпадающий список вначале блока и выбрать один из режима поиска.

- По району поиск школы производится по району. В этом режиме необходимо выбрать значения в выпадающих списках полей «Округ» и «Район». В результате в списке школ будут отображаться только школы выбранных района и округа.
- По номеру поиск школы производится по номеру. В этом режиме необходимо указать номер школы в соответствующем поле и нажать кнопку «Искать», Система произведет поиск школы с таким номером. Поиск производится по полному номеру школы. В том случае, если школ с таким номером не найдено, отобразится соответствующее сообщение.

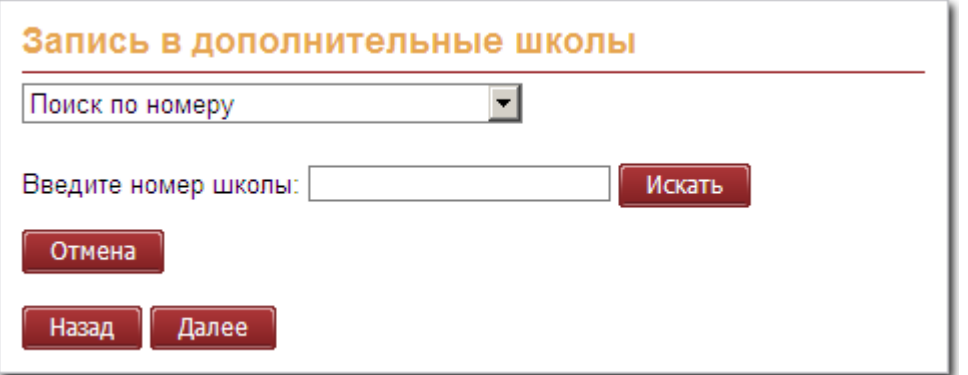

**Рис. 18. Регистрация заявлений о приеме детей в 1-й класс. Шаг 2. Блок «Запись в дополнительные школы». Режим поиска по номеру**

После выбора школы отобразится блок с информацией о школе.

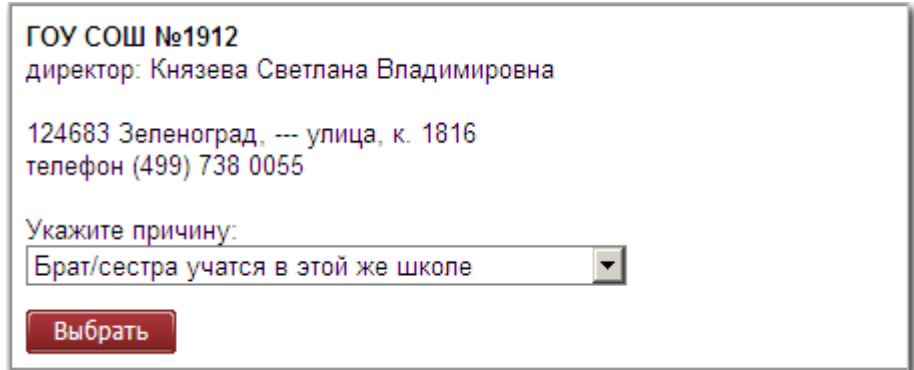

# **Рис. 19. Регистрация заявлений о приеме детей в 1-й класс. Шаг 2. Блок «Запись в дополнительные школы». Блок информации о дополнительной школе**

Из выпадающего списка в поле «Укажите причину» выбрать причину выбора данной школы. Поле может принимать следующие значения:

- Брат/сестра учатся в этой же школе;
- Предпочитаемая программа обучения;
- Место проживания отлично от места регистрации;
- $\bullet$ Иное.

При выборе значения поля «Иное» отобразится поле для ввода причины, не указанной в списке.

Для сохранения найденной школе нажать кнопку «Выбрать». Отобразится блок «Выбранные школы (можно выбрать не более 2-ч школ)».

Для удаления выбранной школы нажать кнопку «Удалить».

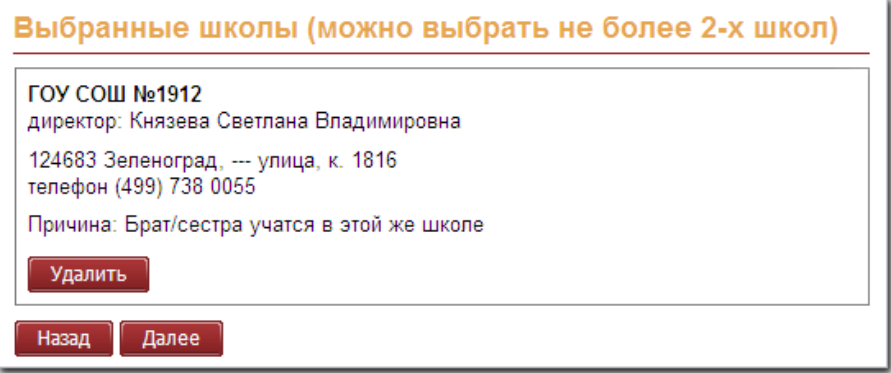

#### **Рис. 20. Регистрация заявлений о приеме детей в 1-й класс. Шаг 2. Блок «Выбранные школы»**

Для выбора еще одной дополнительной школы в блоке «Запись в дополнительные школы» произвести поиск и выбор школы. Действия для поиска и выбора дополнительной школы аналогичны приведенным выше.

**Важно!** Выбрать можно не более 2-х дополнительных школ.

Для перехода к шагу 3 «Данные заявителя» необходимо нажать кнопку «Далее».

Для возврата к шагу 2 «Согласие на обработку персональных данных» нажать кнопку «Назад».

## **Шаг 3 «Данные заявителя»**

**Блок «Личные данные Заявителя»**

В блоке производится редактирование личных данных Заявителя.

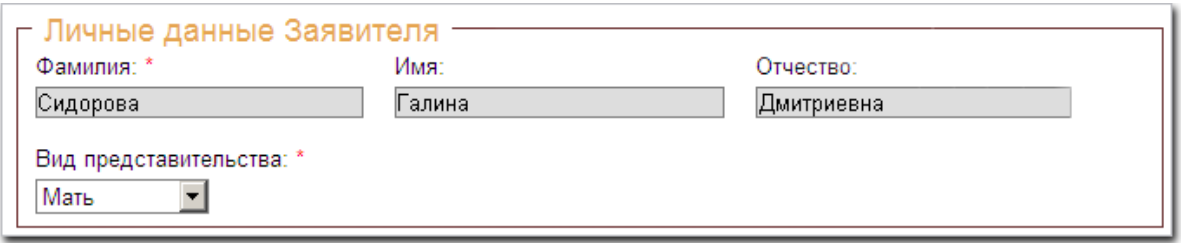

**Рис. 21. Регистрация заявлений о приеме детей в 1-й класс. Шаг 3. Блок «Личные данные Заявителя»**

Из выпадающего списка в поле «Вид представительства» выбрать вид представительства ребенка заявителем:

- Мать (Отец) значение определяется в зависимости от указанного при регистрации пола  $\bullet$ заявителя;
- Другое при выборе данного значения отображается дополнительное поле, в котором необходимо указание основание для представительства ребенка.

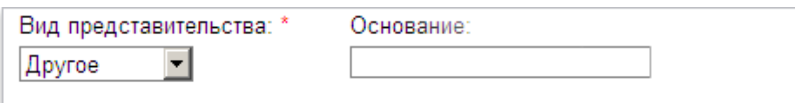

**Рис. 22. Блок «Личные данные заявителя». Поле «Основание»**

#### **Блок «Паспортные данные заявителя»**

В блоке «Паспортные данные заявителя» указываются паспортные данные Заявителя.

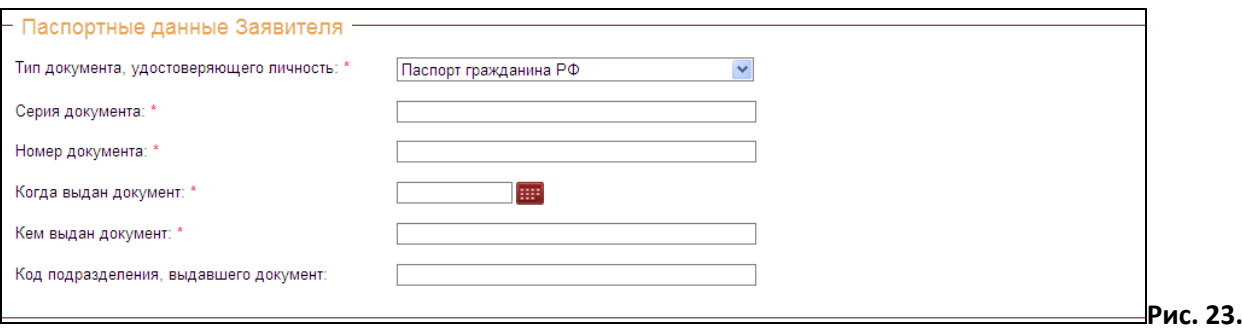

**Регистрация заявления в 1-й класс школы. Шаг 3. Блок «Личные данные Заявителя»**

#### **Блок «Контактные данные Заявителя»**

В блоке «Контактные данные заявителя» указываются контактные данные Заявителя.

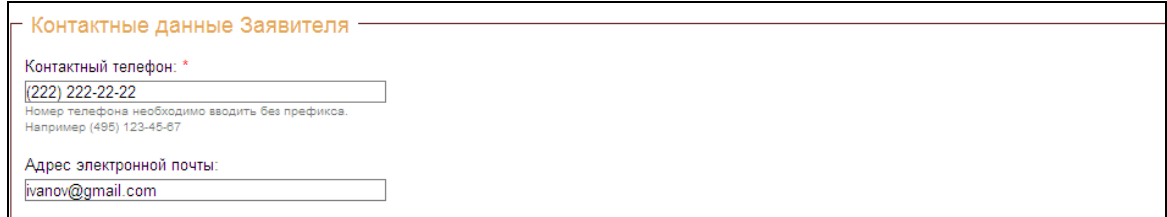

# **Рис. 24. Регистрация заявления в 1-й класс школы. Шаг 2. Блок «Контактные данные Заявителя»**

В поле «Контактный телефон» указать свой телефон для связи.

В поле «Адрес электронной почты» автоматически указывается адрес электронной почты Заявителя, введенный при регистрации. Адрес электронной почты может быть изменен.

Для отправки заявления нажать кнопку «Подать заявление».

Отобразится информация о подаче заявления.

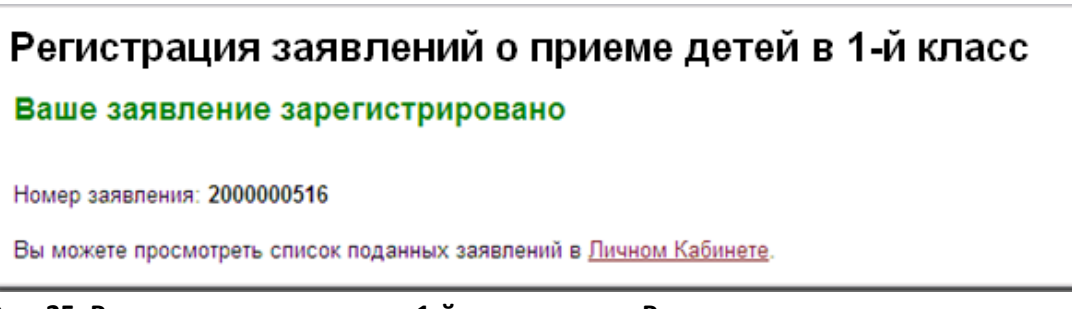

**Рис. 25. Регистрация заявления в 1-й класс школы. Регистрация заявления завершена**

## **Просмотр статуса заявления в личном кабинете**

Для просмотра статуса заявления необходимо после авторизации на портале выбрать раздел «Статус заявлений».

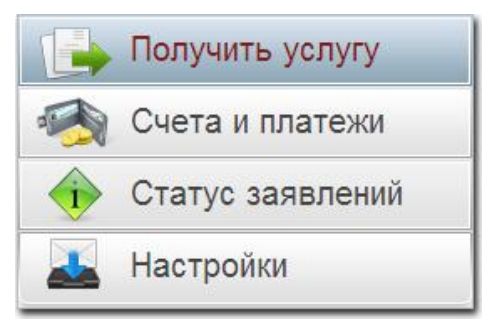

**Рис. 26. Список разделов**

В отобразившемся разделе «Заявления» произвести поиск заявления.

| ₩<br><b>Billi</b><br>Показать заявления с:<br>n <sub>0</sub><br>Ответственный<br>Убрать фильтр<br>Применить фильтр<br>$\tilde{\phantom{a}}$<br>государственный орган: |                                            |                                      |                                   |                                                 |                                                         |  |  |
|----------------------------------------------------------------------------------------------------|--------------------------------------------|--------------------------------------|-----------------------------------|-------------------------------------------------|---------------------------------------------------------|--|--|
| Номер заяв<br>ления                                                                                                    | Государственная услуга                     | Орган власти /<br>Организация        | Дата заполнения<br>заявления<br>⇁ | Состояние                                       | Информация о<br>заявлении<br>Дополнительные<br>действия |  |  |
| 2000000523                                                                                                    | Регистрация заявлений в 1-й<br>класс школы | Департамент<br>образования г. Москвы | 03.11.2011 16:50                  | Подано. Заявка подготовлена к<br>передаче в ОИВ |                                                         |  |  |

**Рис. 27. Раздел «Заявления»**

Статус заявления отображается в графе «Состояние».